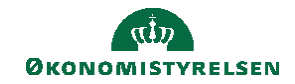

## **CAMPUS**

## **Miniguide: Markér kursus uden klasse som gennemført og upload kursusbevis**

Denne guide viser hvordan du som medarbejder tilføjer markér kurser som gennemført samt hvordan du uploader kursusbevis til det konkrete kursus.

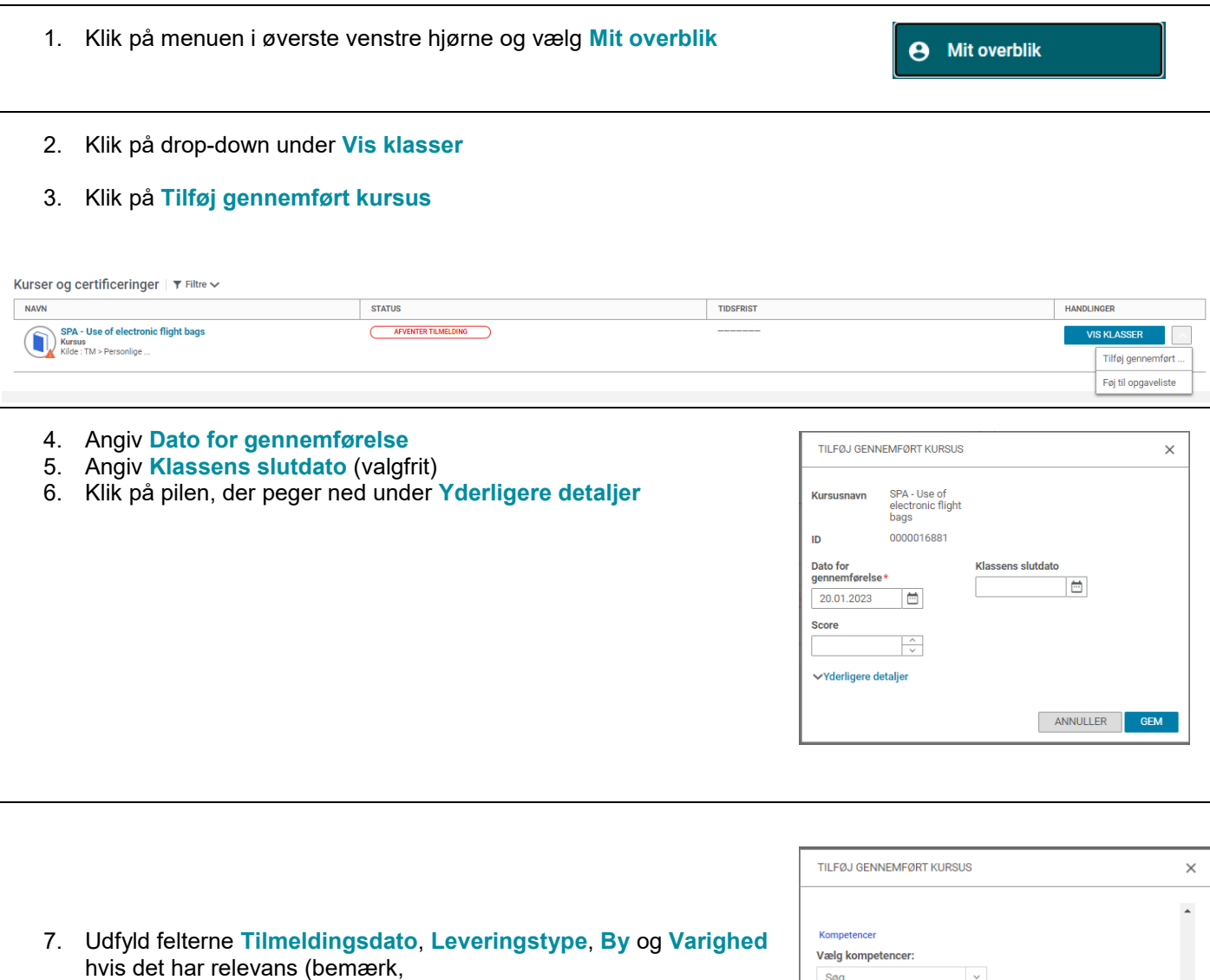

- at dette er valgfrit) 8. Scrol derefter ned i bunden og klik på **Vælg fil**
- 9. Upload kursusbevis og klik på **Gem**

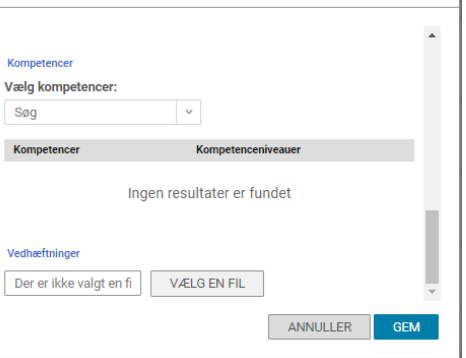